# Using Volunteering Canterbury Online Services

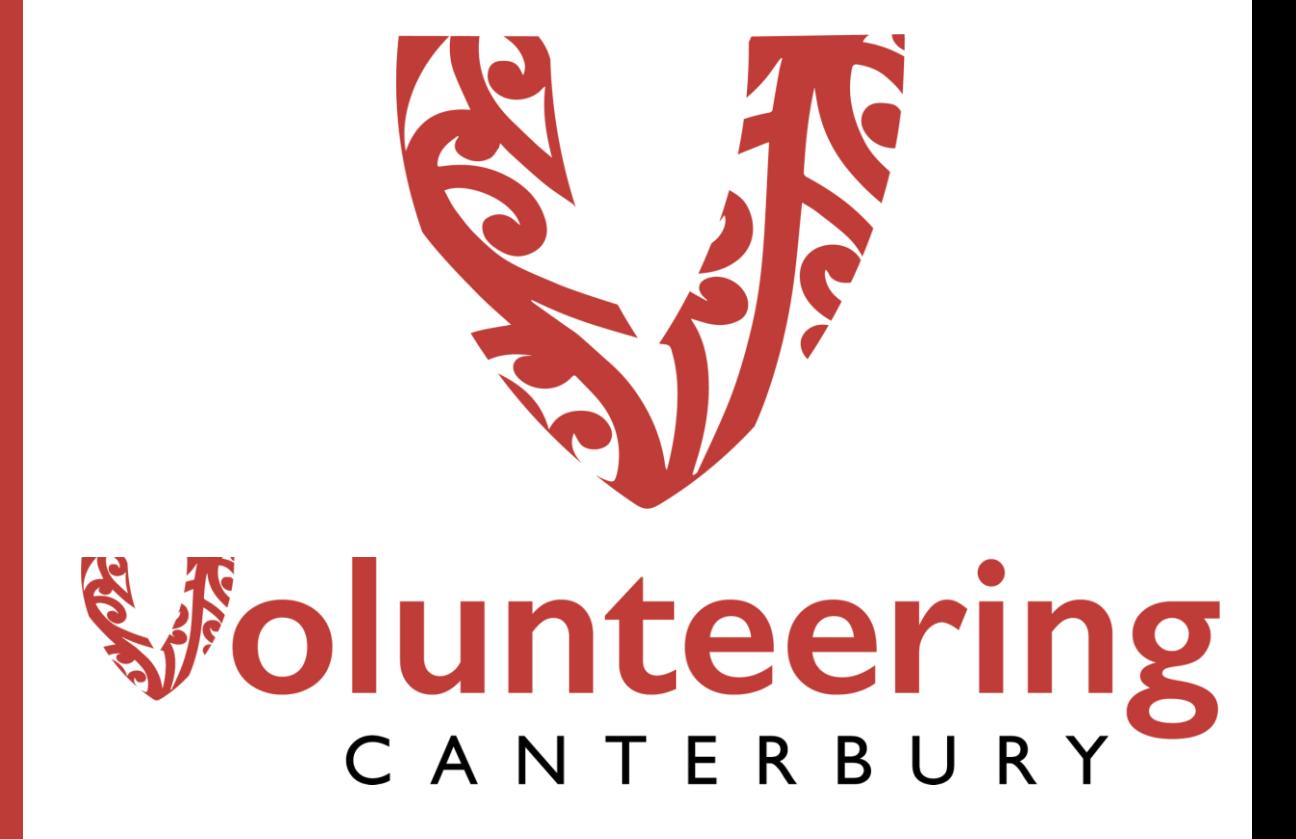

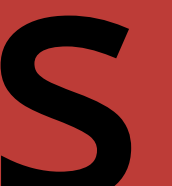

The very first time you log in, you will need to follow an email link, and set your own password.

After that, you login by visiting [volcan.org.nz](http://volcan.org.nz/) and click on the Member Login link near the bottom left of the screen:

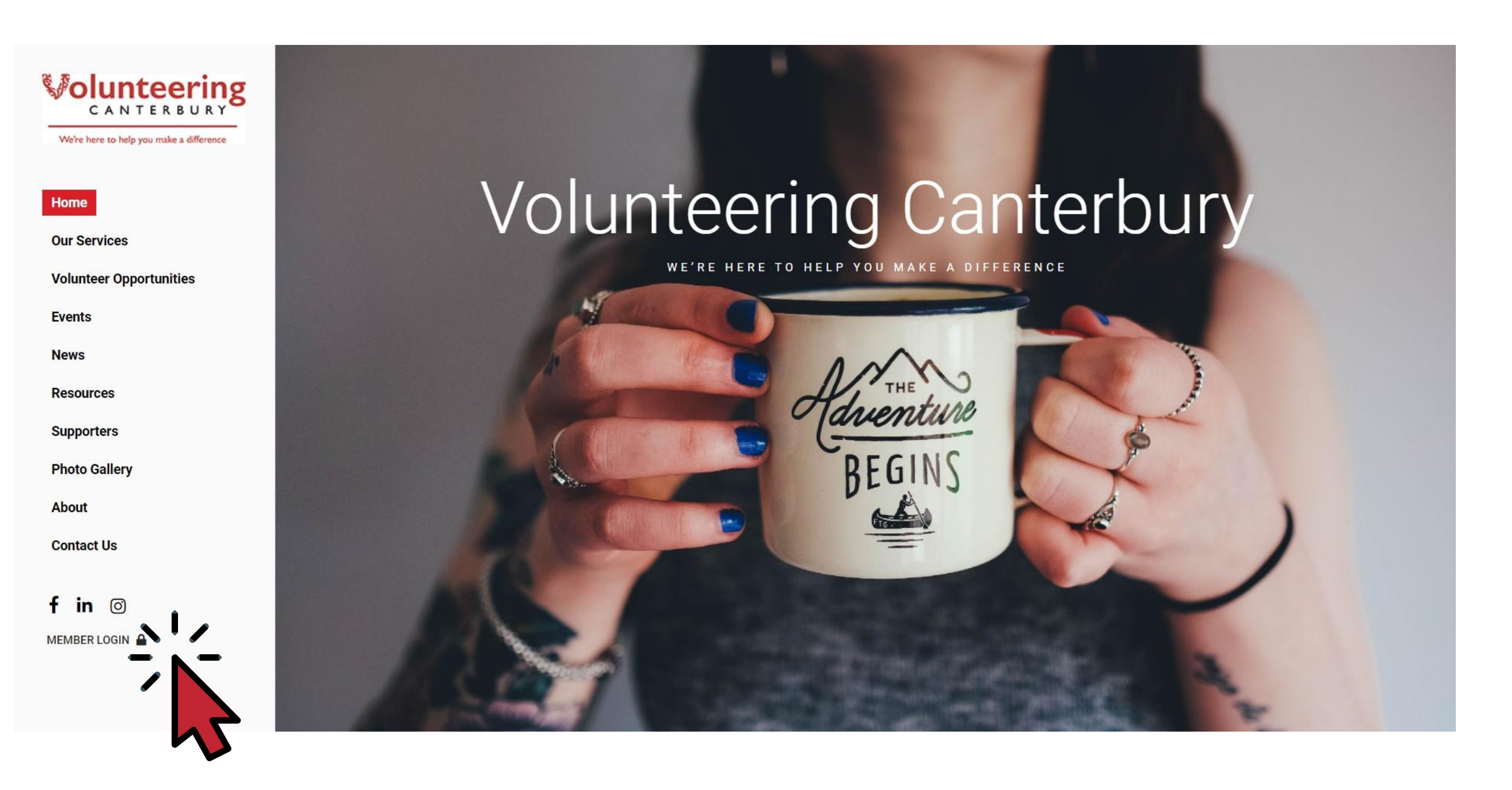

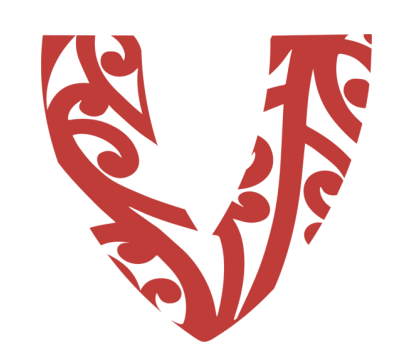

Note: If you ever forget your password, simply head to [volcan.org.nz/login](https://nfp.volcan.org.nz/login) and click "Forgot password?"

## Logging In

## Dashboard

This is where you land after logging in.

You can see your recent statistics here and access all your active roles and latest referrals. If you are a new organisation, or if it's been a while since someone logged in, your stats will probably say "Zero".

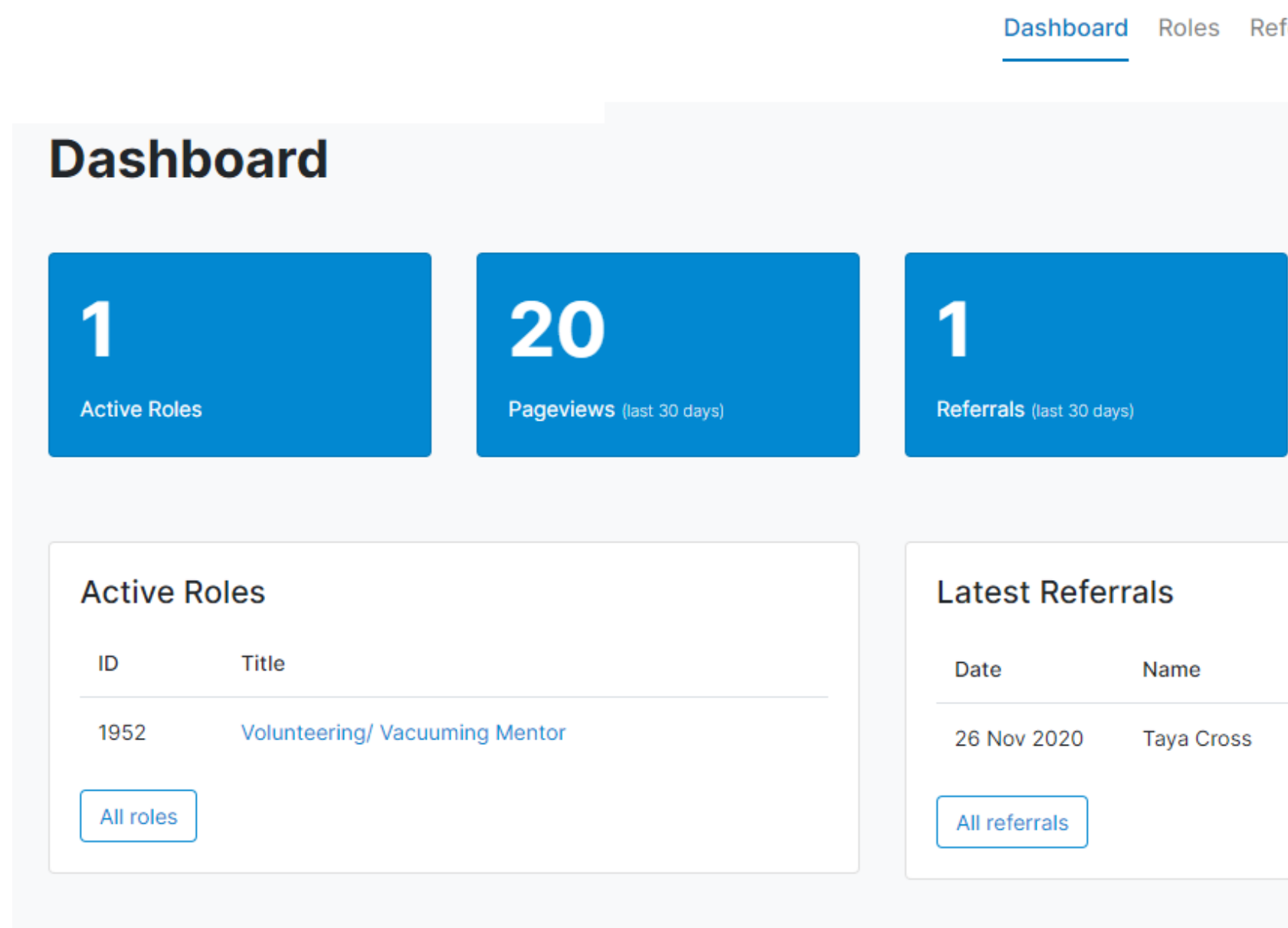

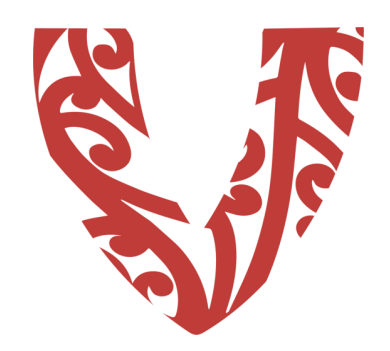

Dashboard Roles Referrals Teams News Account

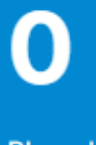

Placed

**Status** 

No response

## Roles

All your voluntary roles are displayed here.

If the role is active and live for people to view and apply for online, the tick will be green.

Add a new role by clicking on "New".

Dashboad Roles Referrals

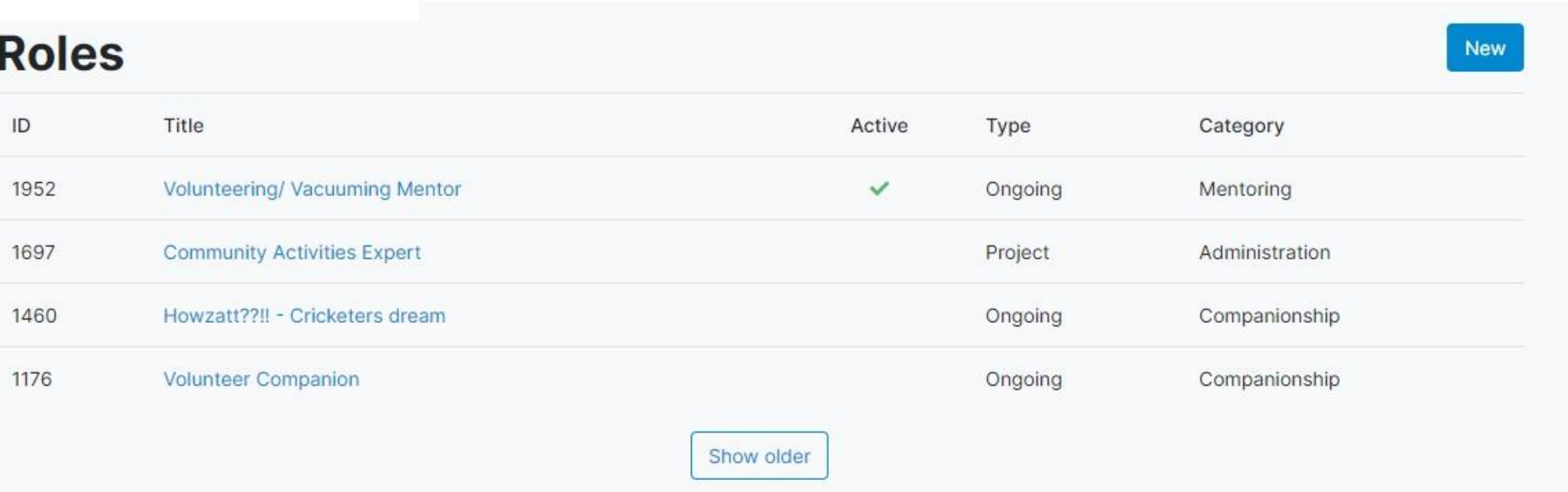

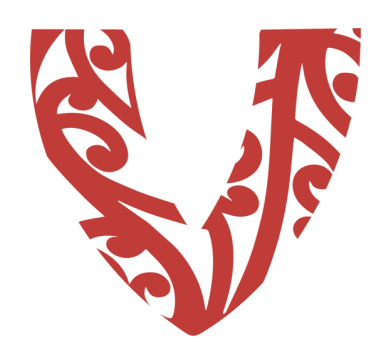

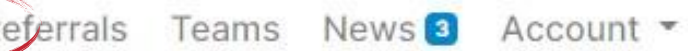

# Adding a newrole...

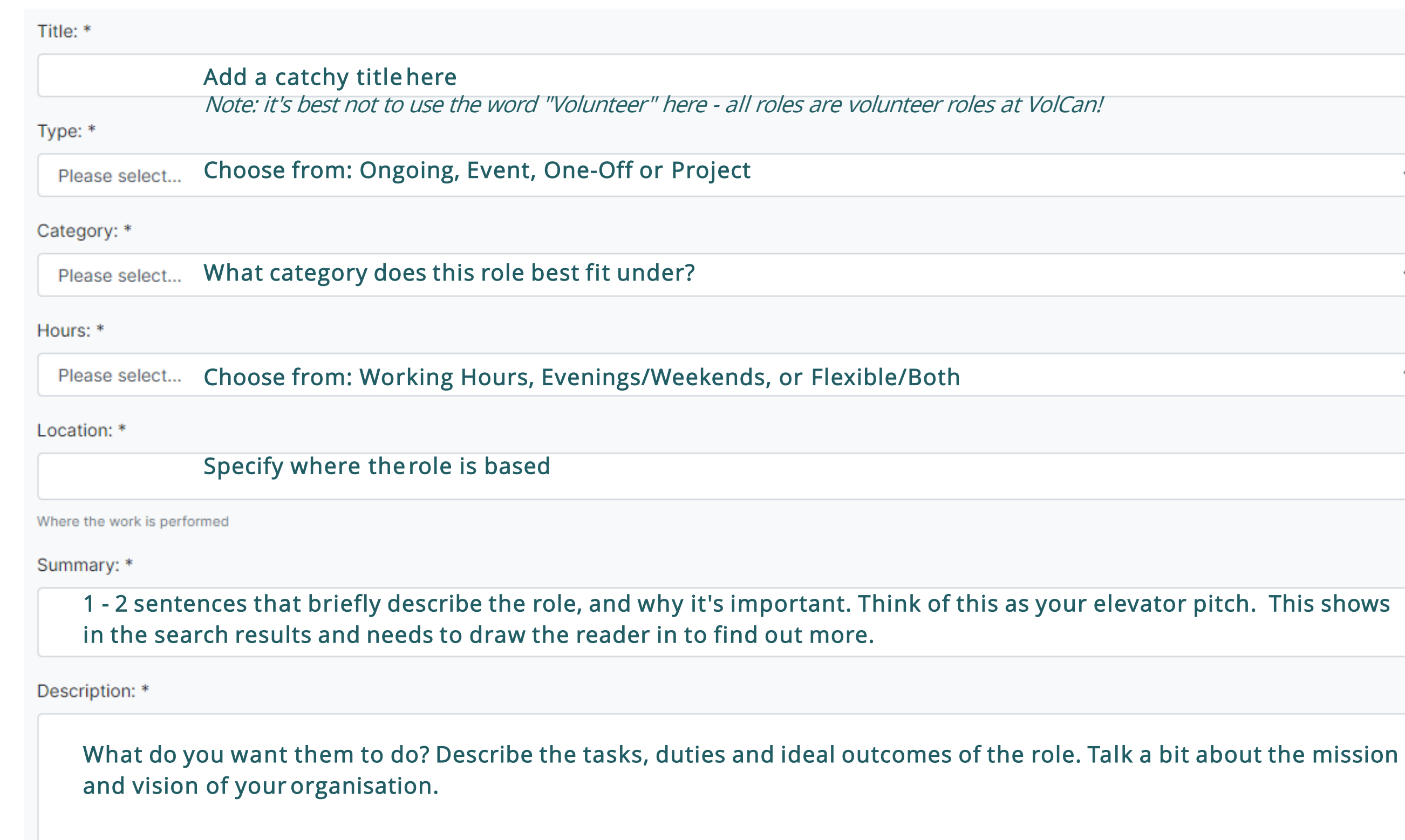

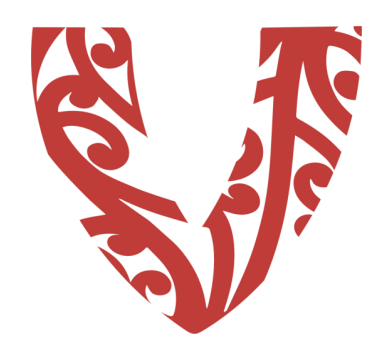

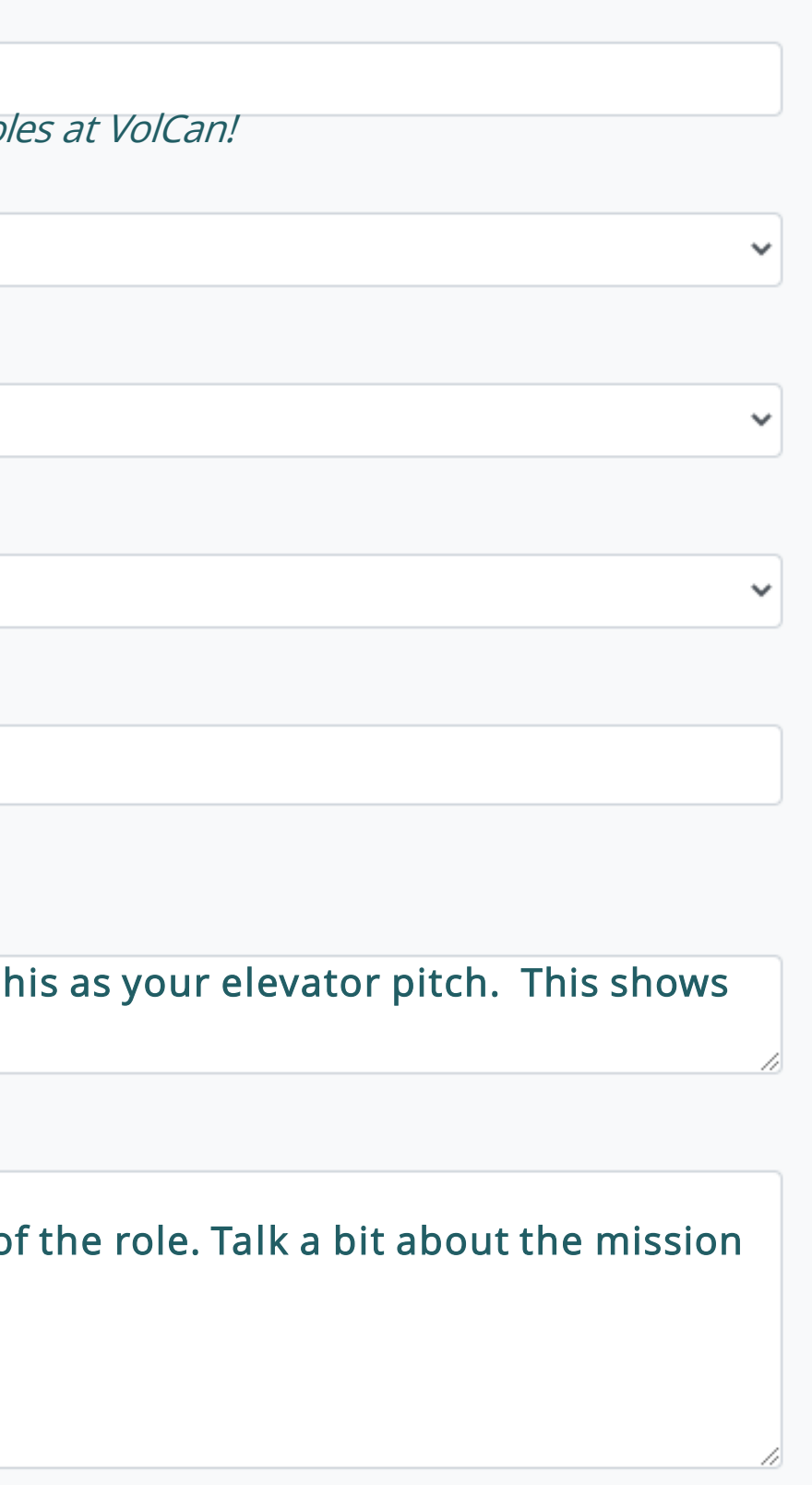

## Adding a new role... (Part 2)

Requirements: \*

Outline the requirements needed to perform the role.

Be specific, and avoid using discriminatory language.

Time commitment: \*

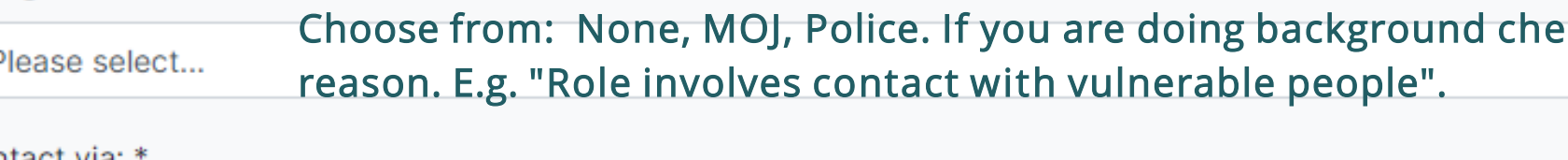

Contact via:

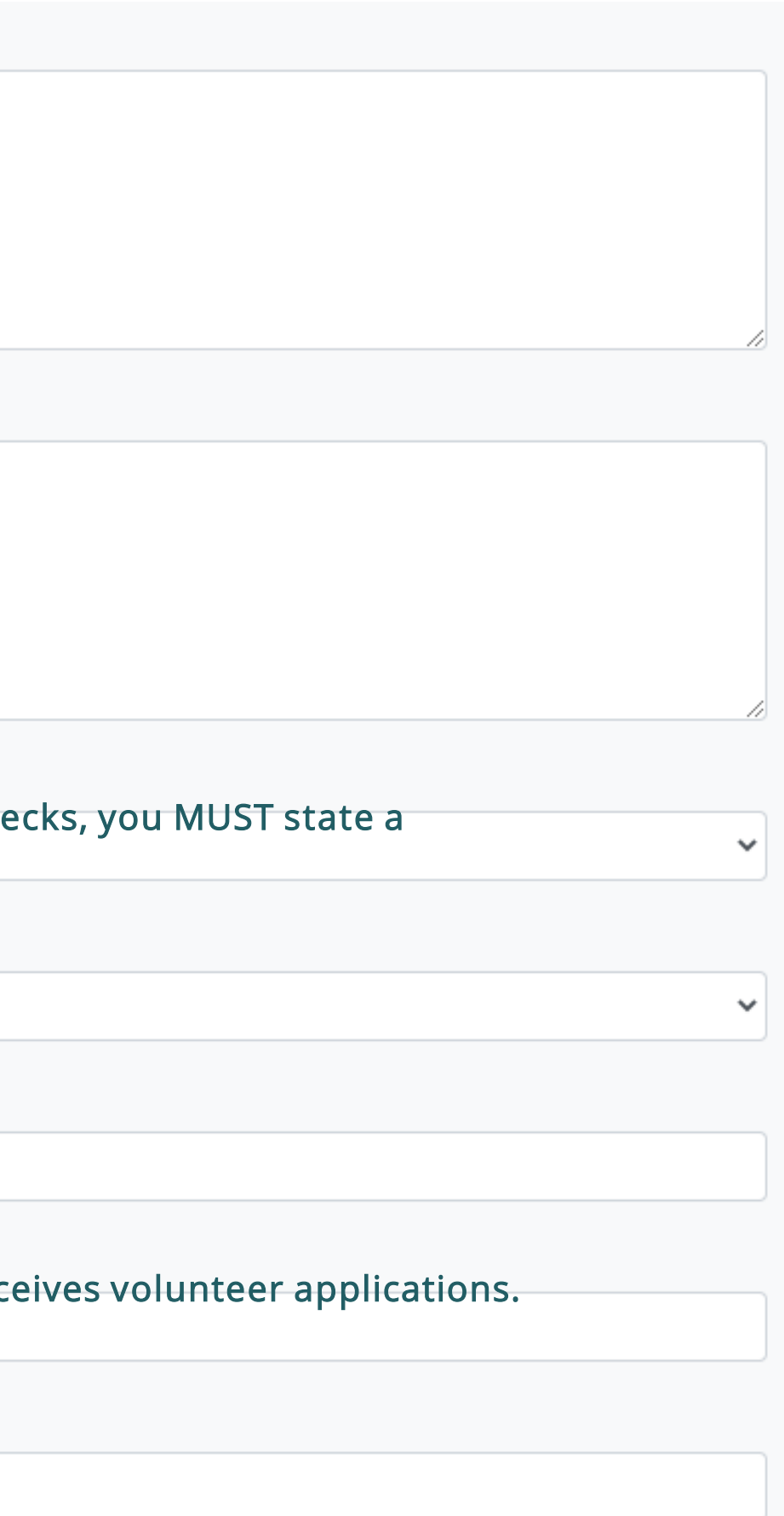

Specify which day/s of the week and times the volunteer will be needed. E.g. Thursdays, 10am-11:30am.

Background check: \*

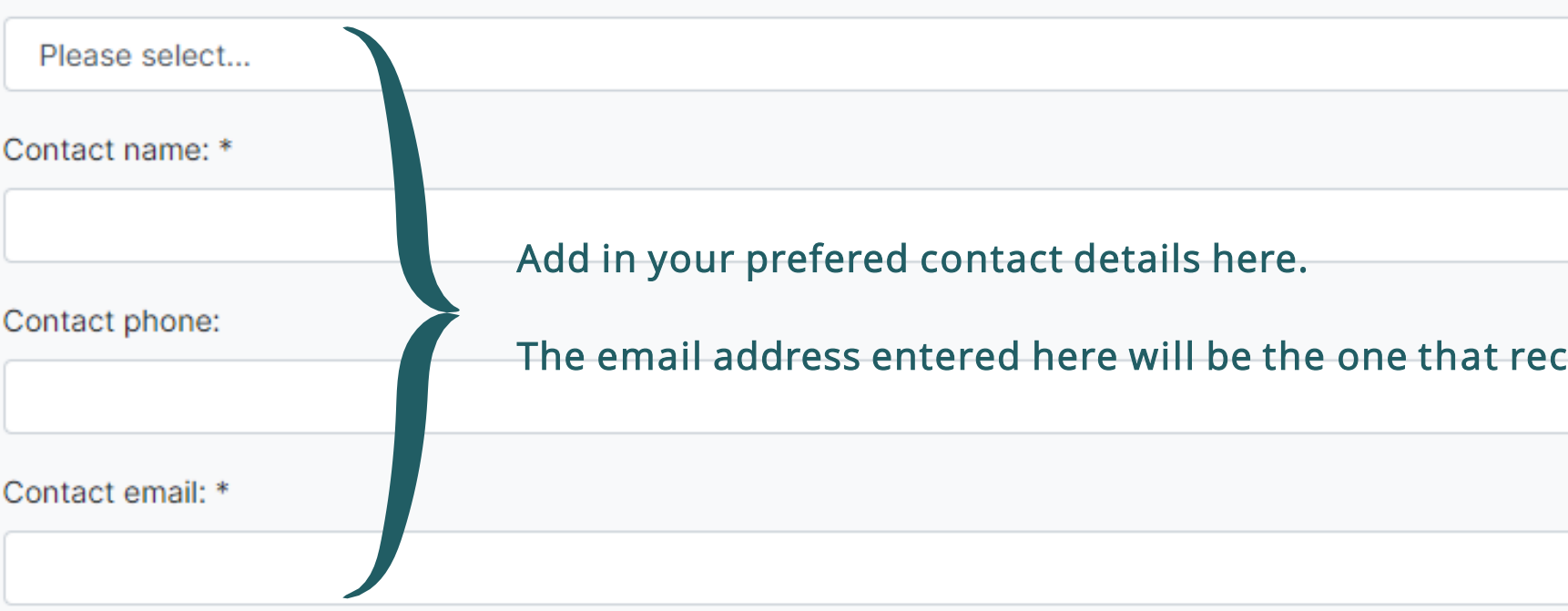

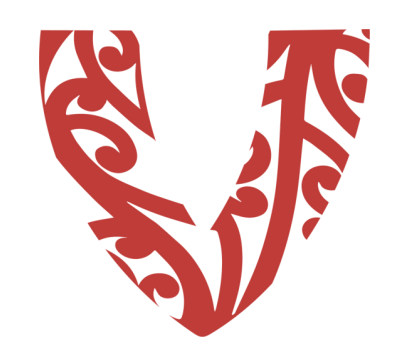

When you submit a role for publishing, you are agreeing to three key things:

- You will contact the volunteer within 5 working days.
- You will update us with a final outcome within 4 weeks.
- You will de-activate the role as necessary.

Please, if you cannot do these three things, do not list the role, and talk to us on 03 366 2442.

By listing this role with Volunteering Canterbury and activating it you agree to the following:

- To contact all volunteers referred to our organisation within five working days.
- To provide Volunteering Canterbury with an outcome for every referral, generally within four weeks.
- To deactivate this position as soon as we have adequate referrals or volunteers are no longer needed for this role.

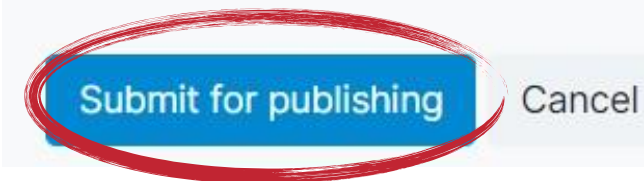

# Adding a new role... (Part 3)

This part is **super important!** 

FINAL STEP! Click Submit when you're happy that the role is good to go. We will then moderate it within 1-2 working days.

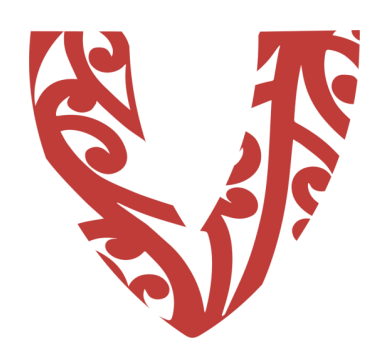

Once you've created a role, you can manage it by clicking on the title of the role in the "Roles" page.

Here you can "Deactivate" roles, or "Activate" older roles if necessary. You can also click on "Edit" to change any details. Please allow us up to two working days to moderate any edits that you make, although we usually get them done much quicker than that!

The "Stats" section will show you the page views etc for the role.

The small blue rectangle/arrow to the right of the title takes you to the public view of the role, should you want to quickly share it on social media.

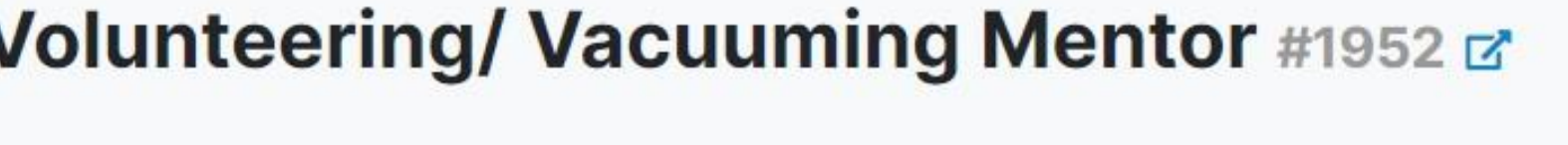

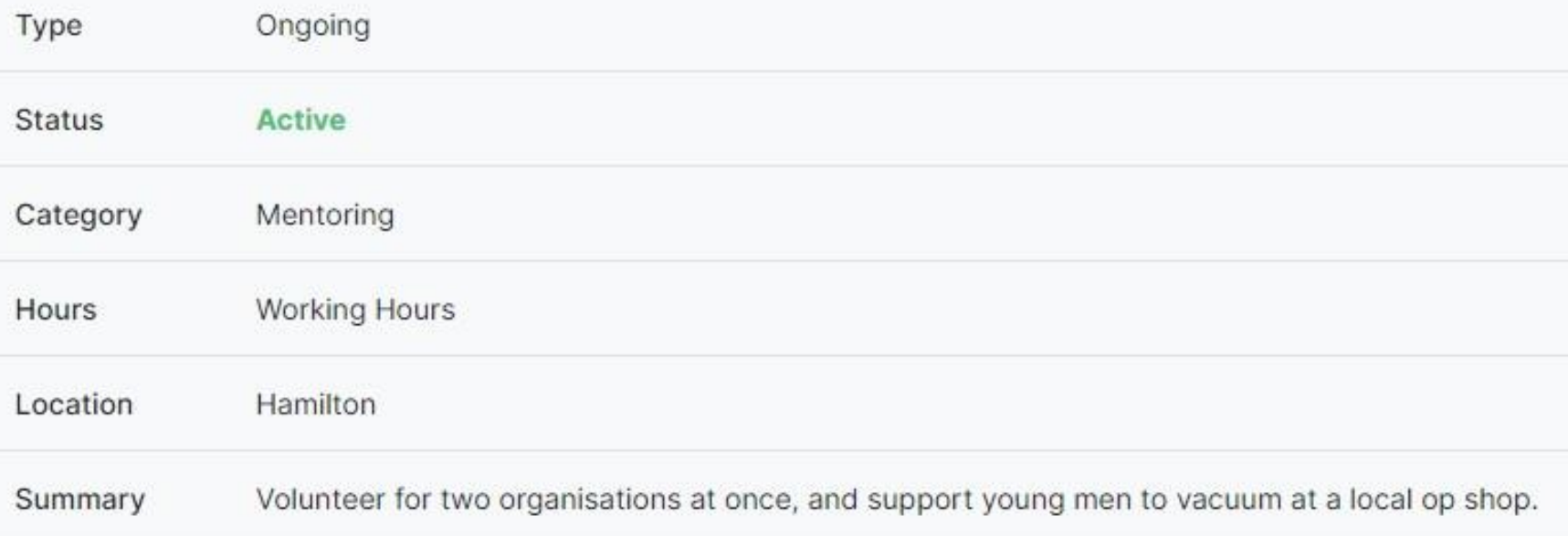

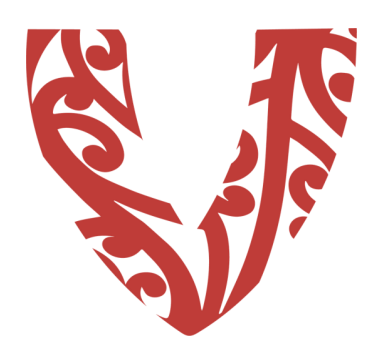

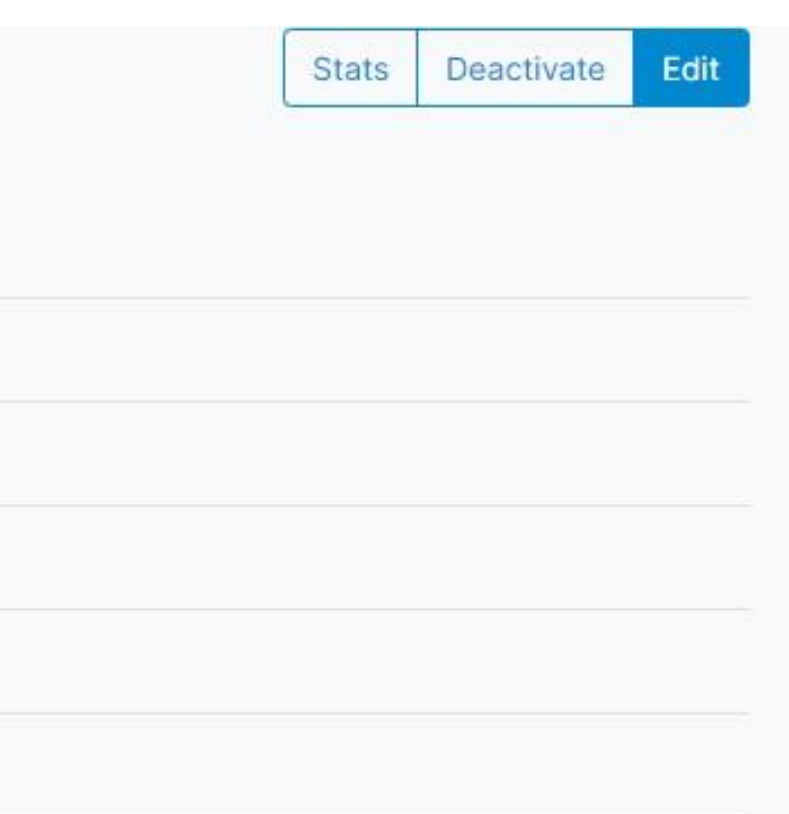

## Managing your roles

When people apply online, the role contact will receive an email that includes the volunteer's contact details. You can also access their contact details by logging in, and going to the "Referrals" page.

## Managing your referrals...

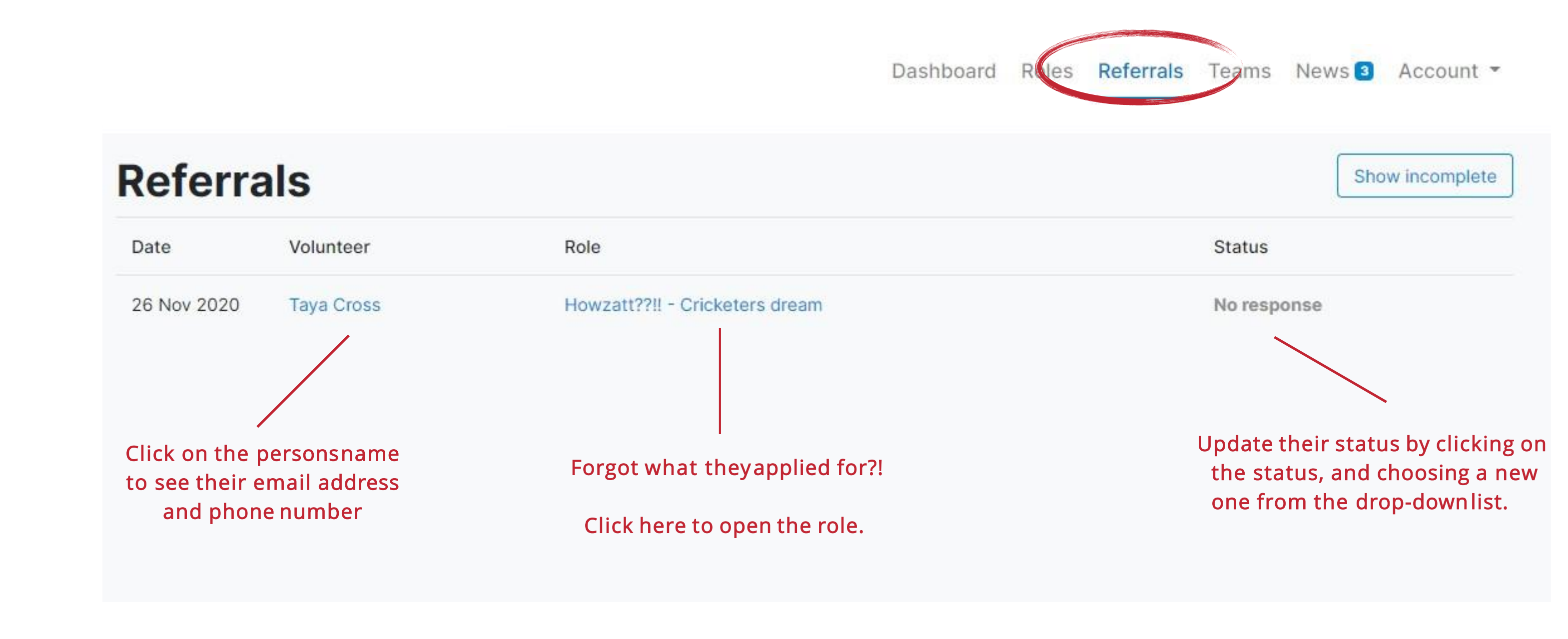

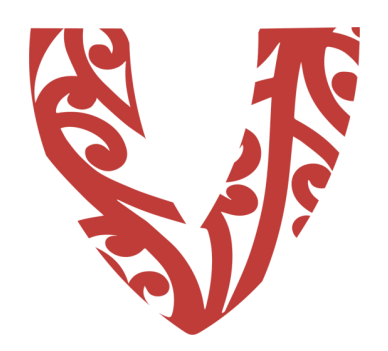

Note: Volunteer details are only stored on this page for six months, so we recommmend you have an alternative method of storing this information.

## Making contact:

We require you to contact all applicants within 5 working days. We highly recommend making contact as soon as you can - as the good volunteers are in high demand. Contacting people by telephone or text message is the most successful way to make initial contact.

Once you've connected with the volunteer, please change their status to "Contact made" (as shown below).

If you need time to train the volunteer, or to process their application (e.g. you're waiting on Police check results), then set the status to "Awaiting training" or "Awaiting processing" accordingly.

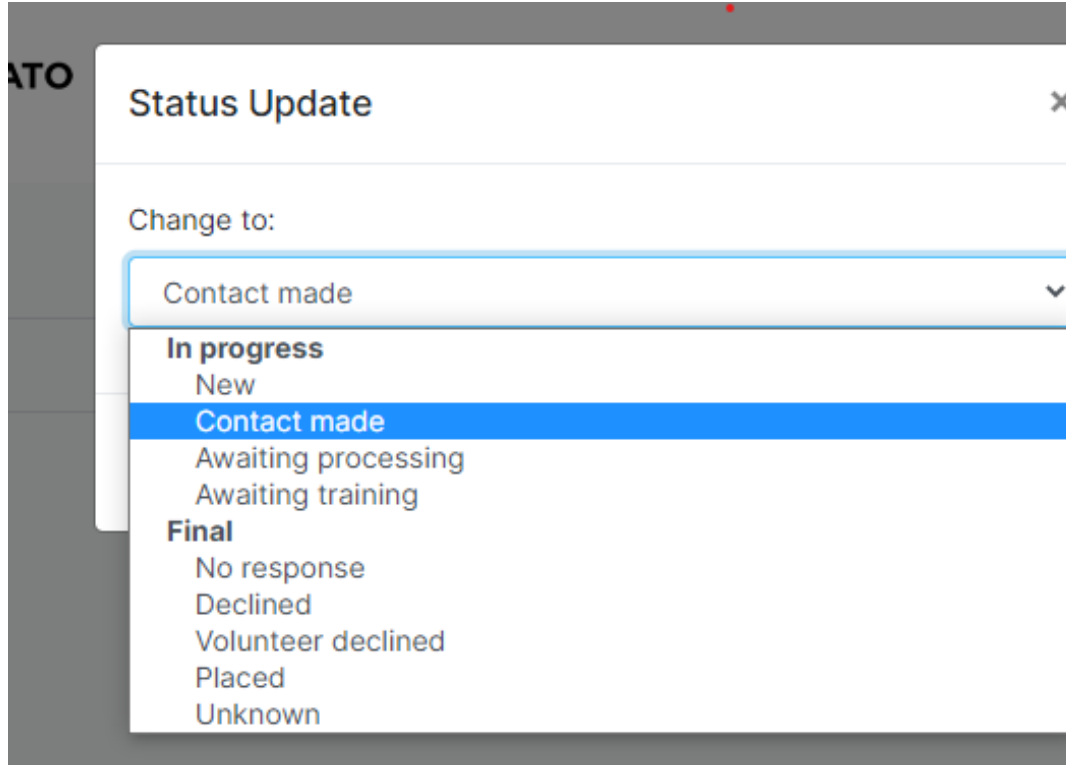

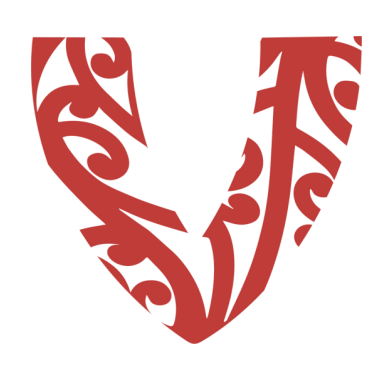

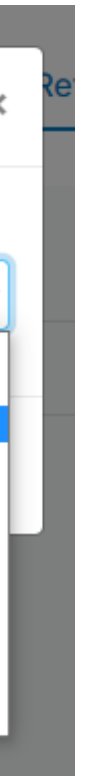

## Managing your referrals... (Part2)

### Final Outcomes

- No response = The volunteer did not get back to you despite several attempts at your end to contact them
- Declined = The volunteer wasn't suitable for the role
- Volunteer declined = The volunteer decided not to proceed
- $\bullet$  Placed = The volunteer has successfully been matched to the role.

When listing a role with Volunteering Canterbury you agree to give us an outcome for each referral within four weeks.

When you know the final outcome, please update the status accordingly.

Providing outcomes as quickly as possible will minimise the number of follow up emails you get from our system regarding referrals.

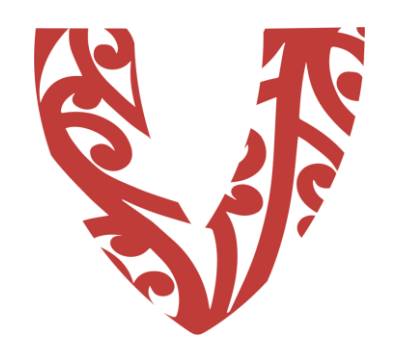

## Managing your referrals... (Part3)

## Listing a Team opportunity

If you are interested in recruiting a team for a project, from your dashboard, click on "Teams" located at the top right of the page. To create a new opportunity click "New" and populate the fields of information. Click "Submit for Publishing" once finished.

To reactivate and edit an existing team opportunity, click on the role and then reactivate or edit using the buttons located at the top right of the page. Click "Submit for Publishing" when finished.

Team opportunities are moderated before being activated and published on our website.

#### News

Check out our "News" tab to see interesting news snippets and updates.

#### Managing Your Account

You can change a password, check your membership history and logout from here. Click on "Account" located at the top right on your dashboard page.

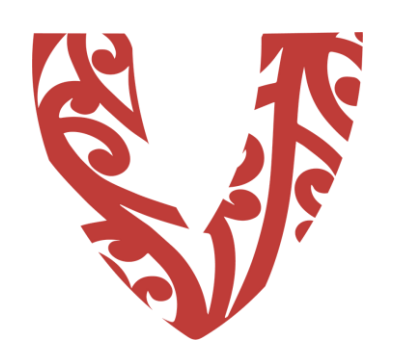

## Other online options

Log in and click on "Account" in the top right corner, then select "Profile".

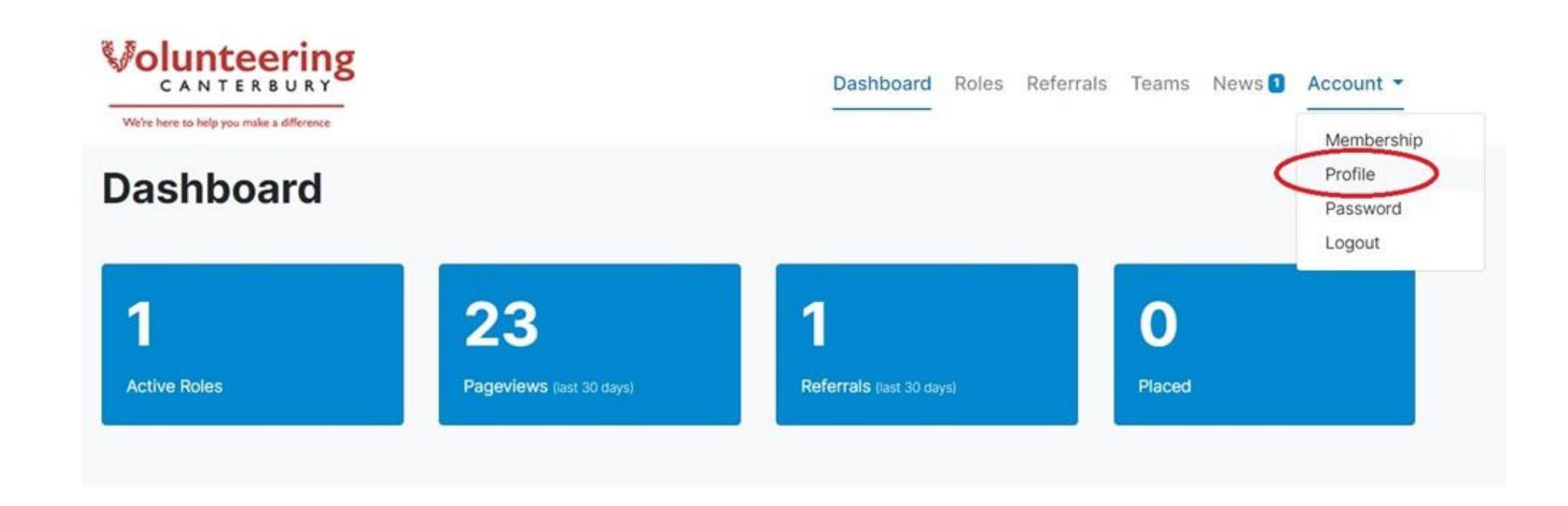

# Add your organisational logo

Next, click on "Edit" and you will see the option to browse and upload a logo file.

Once you have selected your file, be sure to press "Submit changes for publishing". This will send us a notification to check and publish your update.

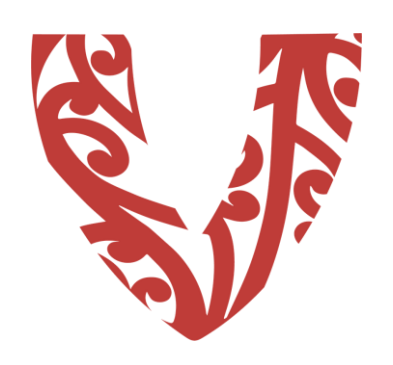

#### Resources

We are committed to best practice in volunteer management. You might like to visit [volcan.org.nz/resources](https://volcan.org.nz/resources) to access all our useful guides, factsheets and templates to assist you.

## **Training**

We offer a range of training workshops, at no cost or low cost for member organisations. You can view up-coming workshops and other events at [volcan.org.nz/events](https://volcan.org.nz/events).

#### Networking

Connect with other volunteer coordinators and not-for-profit organisations at our regular network meetings, also on the events page: [volcan.org.nz/events](https://volcan.org.nz/events).

#### Newsletter

As a Volunteering Canterbury member you are automatically added to our nonprofit mailing list to keep you up to date with relevant news, events and other relevant information.

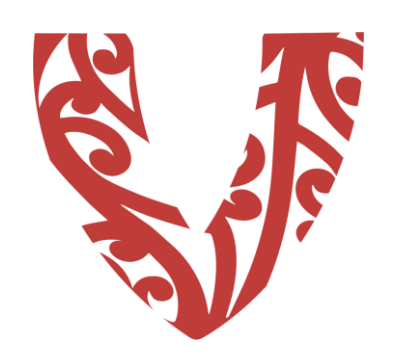

## Excellence in volunteermanagement

Feel free to get in touch with us if you need assistance using our Online Services:

Christchurch Community House 213 Lichfield Street Christchurch 8011

03 366 2442

[office@volcan.org.nz](mailto:office@volcan.org.nz)

## We're here to help you make a difference

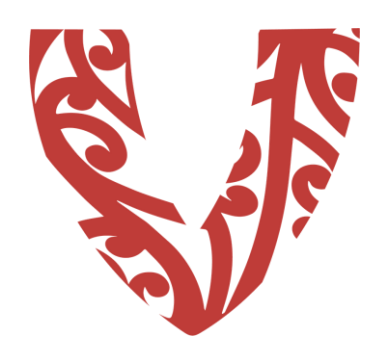

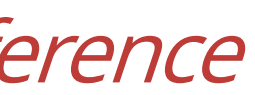

## Further Assistance